# ASUS Zen AIO<sup>®</sup> Benutzerhandbuch

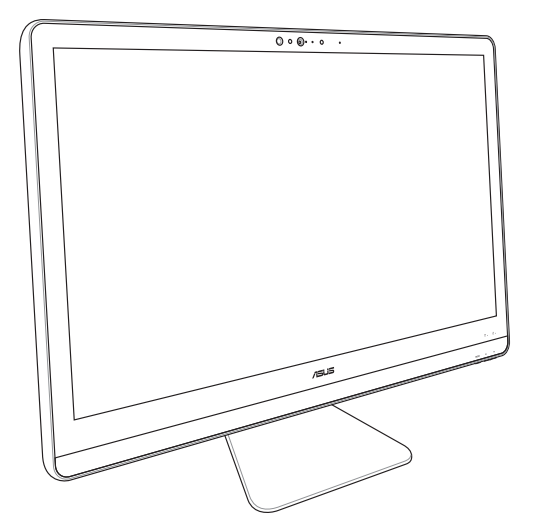

*ZN22/ZN24/ZN27 Serie*

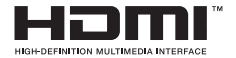

#### **G12087 Erste Ausgabe Dezember 2016**

#### **URHEBERRECHTINFORMATION**

Kein Teil dieses Handbuchs, einschließlich der darin beschriebenen Produkte und Software, darf ohne ausdrückliche schriftliche Genehmigung von ASUSTeK COMPUTER INC. ("ASUS") mit jeglichen Mitteln in jeglicher Form reproduziert, übertragen, transkribiert, in Wiederaufrufsystemen gespeichert oder in jegliche Sprache übersetzt werden, abgesehen von vom Käufer als Sicherungskopie angelegter Dokumentation.

ASUS BIETET DIESES HANDBUCH IN SEINER VORLIEGENDEN FORM AN, OHNE JEGLICHE GARANTIE, SEI SIE DIREKT ODER INDIREKT, EINSCHLIESSLICH, ABER NICHT BESCHRÄNKT AUF INDIREKTE GARANTIEN ODER BEDINGUNGEN BEZÜGLICH DER VERKÄUFLICHKEIT ODER EIGNUNG FÜR EINEN BESTIMMTEN ZWECK. IN KEINEM FALL IST ASUS, SEINE DIREKTOREN, LEITENDEN ANGESTELLTEN, ANGESTELLTEN ODER AGENTEN HAFTBAR FÜR JEGLICHE INDIREKTE, SPEZIELLE, ZUFÄLLIGEN ODER FOLGESCHÄDEN (EINSCHLIESSLICH SCHÄDEN AUFGRUND VON PROFITVERLUSTEN, GESCHÄFTSVERLUSTEN, NUTZUNGS-ODER DATENVERLUSTEN, UNTERBRECHUNG VON GESCHÄFTSABLÄUFEN ET CETERA), SELBST WENN ASUS VON DER MÖGLICHKEIT SOLCHER SCHÄDEN UNTERRICHTET WURDE, DIE VON DEFEKTEN ODER FEHLERN IN DIESEM HANDBUCH ODER AN DIESEM PRODUKT HERRÜHREN.

In diesem Handbuch erscheinende Produkte und Firmennamen könnten eingetragene Warenzeichen oder Copyrights der betreffenden Firmen sein und dienen ausschließlich zur Identifikation oder Erklärung und zum Vorteil des jeweiligen Eigentümers, ohne Rechtsverletzungen zu beabsichtigen. .

DIE TECHNISCHEN DATEN UND INFORMATIONEN IN DIESEM HANDBUCH SIND NUR ZU INFORMATIONSZWECKEN GEDACHT, SIE KÖNNEN JEDERZEIT OHNE VORANKÜNDIGUNG GEÄNDERT WERDEN UND SOLLTEN NICHT ALS VERPFLICHTUNG SEITENS ASUS ANGESEHEN WERDEN. ASUS ÜBERNIMMT KEINE VERANTWORTUNG ODER HAFTUNG FÜR JEGLICHE FEHLER ODER UNGENAUIGKEITEN, DIE IN DIESEM HANDBUCH AUFTRETEN KÖNNTEN, EINSCHLIESSLICH DER DARIN BESCHRIEBENEN PRODUKTE UND SOFTWARE.

Copyright © 2016 ASUSTeK COMPUTER INC. Alle Rechte vorbehalten.

#### **HAFTUNGSAUSSCHLUSS**

Es können Sachverhalte auftreten, bei denen Sie aufgrund eines Fehlers seitens ASUS oder anderer Haftbarkeiten berechtigt sind, Schadensersatz von ASUS zu fordern. In jedem einzelnen Fall, ungeachtet der Grundlage, anhand derer Sie Schadensansprüche gegenüber ASUS geltend machen, haftet ASUS maximal nur mit dem vertraglich festgesetzten Preis des jeweiligen Produktes bei Körperverletzungen (einschließlich Tod) und Schäden am Grundeigentum und am Sachvermögen oder anderen tatsächlichen und direkten Schäden, die aufgrund von Auslassung oder Verrichtung gesetzlicher Pflichten gemäß dieser Garantieerklärung erfolgen.

ASUS ist nur für verantwortlich für bzw. entschädigt Sie nur bei Verlust, Schäden oder Ansprüchen, die aufgrund eines vertraglichen, zivilrechtlichen Bruchs dieser Garantieerklärung seitens ASUS entstehen.

Diese Einschränkung betrifft Lieferanten und Weiterverkäufer von ASUS. Sie stellt das Höchstmaß dar, mit dem ASUS, seine Lieferanten und Ihr Weiterverkäufer insgesamt verantwortlich sind.

UNTER KEINEN UMSTÄNDEN HAFTET ASUS FÜR FOLGENDES: (1) SCHADENSANSPRÜCHE AN SIE VON DRITTEN; (2) VERLUST VON ODER SCHÄDEN AN AUFZEICHNUNGEN ODER DATEN; ODER (3) BESONDERE, SICH ERGEBENDE ODER INDIREKTE SCHÄDEN ODER WIRTSCHAFTLICHE FOLGESCHÄDEN (EINSCHLIESSLICH VERLUST VON PROFITEN ODER SPAREINLAGEN), AUCH WENN ASUS, SEINE LIEFERANTEN ODER IHR WEITERVERKÄUFER VON DIESER MÖGLICHKEIT IN KENNTNIS GESETZT IST.

#### **SERVICE UND UNTERSTÜTZUNG**

Besuchen Sie unsere mehrsprachige Webseite unter https://www.asus.com/support

## **Inhaltsverzeichnis**

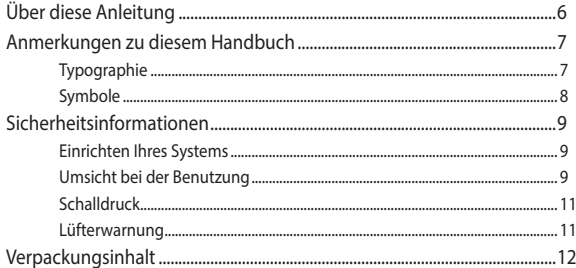

### Kapitel 1: Hardware-Einrichtung

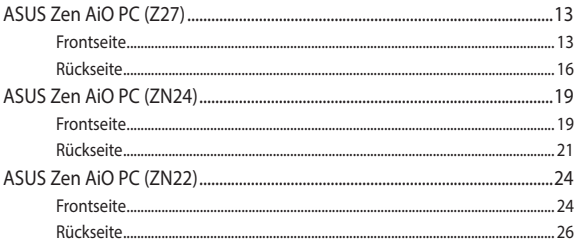

### Kapitel 2: Ihren All-in-One PC verwenden

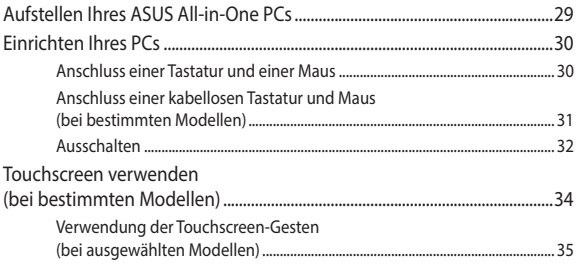

### Kapitel 3: Mit Windows® 10 arbeiten

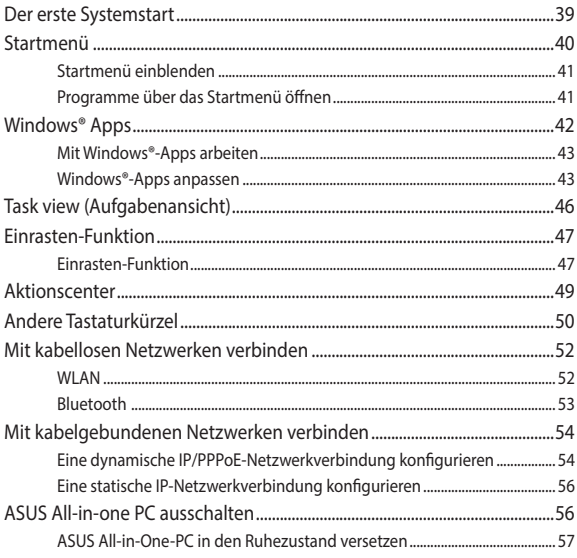

### Kapitel 4: Ihr System wiederherstellen

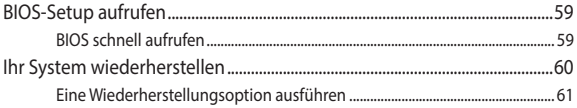

### **[Anhang](#page-62-0)**

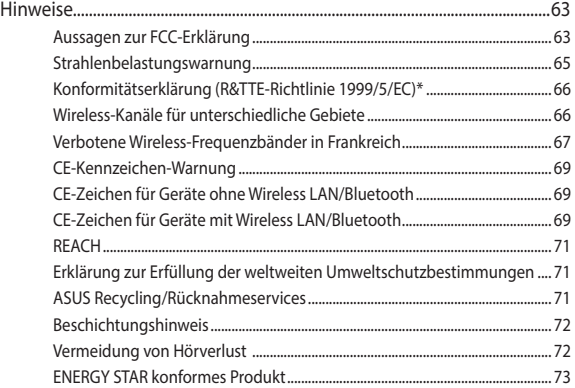

# <span id="page-5-0"></span>**Über diese Anleitung**

Diese Anleitung liefert Informationen über die Hardware- und Softwaremerkmale Ihres All-in-One PCs, geordnet in folgenden Kapiteln:

#### **Kapitel 1: Hardware-Einrichtung**

Dieses Kapitel beschreibt die Hardware-Komponenten Ihres Allin-One PCs.

#### **Kapitel 2: Ihren All-in-One PC verwenden**

Dieses Kapitel liefert Informationen zur Nutzung Ihres ASUS Allin-One PCs.

#### **Kapitel 3: Mit Windows® 10 arbeiten**

Dieses Kapitel bietet eine Übersicht über den Einsatz von Windows® 10 auf Ihrem All-in-One PC.

#### **Kapitel 4: Ihr System wiederherstellen**

Dieses Kapitel bietet Wiederherstellungsoptionen für Ihren All-in-One PC.

#### **Anhang**

Dieser Abschnitt enthält Hinweise und Sicherheitserklärungen zu Ihrem All-in-One PC.

## <span id="page-6-0"></span>**Anmerkungen zu diesem Handbuch**

Um wichtige Informationen hervorzuheben, werden diese in den folgenden Meldungen dargestellt:

> **WICHTIG!** Dies Meldung enthält wichtige Informationen denen Sie folgen müssen, um die Aufgabe fertig zu stellen.

**HINWEIS:** Diese Meldung enthält zusätzliche Informationen und Tipps, die Ihnen bei der Fertigstellung einer Aufgabe helfen können.

**Warnung!** Diese Mitteilung enthält wichtige Informationen, die zur Gewährleistung Ihrer Sicherheit bei der Durchführung von Aufgaben und zur Verhinderung von Schäden an den Daten und Komponenten Ihres Allin-One PCs befolgt werden müssen.

### **Typographie**

**Fett** =Diese Schriftart zeigt Ihnen ein Menü oder ein Element welches ausgewählt werden muss.

*KURSIV =* Diese Schriftart zeigt Ihnen die Taste, die Sie auf der Tastatur drücken müssen.

### <span id="page-7-0"></span>**Symbole**

Die nachstehenden Symbole zeigen die Geräte an, die Sie zum Abschließen einer Reihe von Aufgaben oder Verfahren auf Ihrem ASUS All-in-One PC nutzen können.

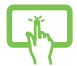

= Gesten für Touchscreen ( bei bestimmten Modellen) und Touchpad.

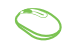

= Verwenden Sie die Maus.

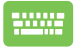

= Tastatur verwenden.

Alle Abbildungen und Bildschirmfotos in diesen Handbuch sind für Ihre Referenz. Die aktuellen Produktspezifikationen und Software--Bildschirmfotos können sich in verschiedenen Regionen unterscheiden. Besuchen Sie die ASUS-Webseite unter www.asus. com für die neuesten Informationen.

## <span id="page-8-0"></span>**Sicherheitsinformationen**

Ihr ASUS All-in-one PC wurde entwickelt und getestet, um die neuesten Sicherheitsstandards für IT-Ausrüstung zu erfüllen. Um Ihre Sicherheit zu gewährleisten, müssen Sie die folgenden Sicherheitsanweisungen sorgfältig lesen.

### **Einrichten Ihres Systems**

- Lesen und folgen Sie den Anweisungen im Handbuch, bevor Sie Ihr System in Betrieb nehmen.
- Benutzen Sie das Produkt nicht in der Nähe von Wasser oder Heizquellen (z.B. Heizkörper).
- • Stellen Sie das Gerät auf eine stabile Oberfläche.
- Die Gehäuseöffnungen dienen der Belüftung. Decken Sie diese Öffnungen niemals ab. Vergewissern Sie sich, dass Sie zur Belüftung ausreichend Platz um das Gerät herum lassen. Stecken Sie niemals irgendwelche Objekte in die Lüftungsöffnungen.
- • Benutzen Sie das Gerät nur in Umgebungen, die eine Temperatur von 0˚C bis 40˚C aufweisen.
- Wenn Sie ein Verlängerungskabel benutzen, vergewissern Sie sich, dass die Gesamtstrombelastung des Kabels durch die angeschlossenen Geräte nicht die angegebenen Grenzwerte des Kabels überschreitet.

### **Umsicht bei der Benutzung**

- Treten Sie nicht auf das Verlängerungskabel und stellen Sie nichts darauf ab.
- Lassen Sie kein Wasser oder andere Flüssigkeiten in Ihr System gelangen.
- Wenn das System ausgeschaltet ist fließt trotzdem noch ein kleiner elektrischer Strom. Bevor Sie das System reinigen, ziehen Sie immer den Stecker aus der Steckdose und ziehen das Modem und die Netzwerkverbindungen heraus.
- Der Touchscreen bedarf regelmäßiger Reinigung, um seine Berührungsempfindlichkeit zu gewährleisten. Halten Sie den Bildschirm frei von Fremdkörpern oder Staubansammlungen. So reinigen Sie den Bildschirm:
	- Schalten Sie das System aus und ziehen Sie das Netzkabel aus der Steckdose.
	- Sprühen Sie eine kleine Menge Glasreiniger auf das mitgelieferte Reinigungstuch und wischen Sie die Bildschirmoberfläche vorsichtig ab.
	- Sprühen Sie den Reiniger nicht direkt auf die Bildschirmoberfläche .
- • Verwenden Sie zum Reinigen keine aggressiven Reinigungsmittel oder ein grobes Tuch.
- Wenn Sie mit dem Produkt auf eines der folgenden technischen Probleme stoßen, ziehen Sie den Stecker aus der Steckdose und kontaktieren Sie einen qualifizierten Fachmann oder Ihren Händler.
	- Das Netzkabel oder der Stecker ist beschädigt.
	- In Ihr System ist eine Flüssigkeit eingetreten.
	- Das System funktioniert nicht richtig, selbst wenn Sie die Anweisungen beachtet haben.
	- Das Gerät ist heruntergefallen oder das Gehäuse ist beschädigt.
	- Die Systemleistung hat sich verändert.

### <span id="page-10-0"></span>**Schalldruck**

Übermäßiger Schalldruck von Kopfhörern kann zu Gehörschäden oder -verlust führen. Eine Erhöhung des Volumens und Equalizers über den Standardeinstellungen, erhöht die Ausgangsspannung und den Schalldruck der Kopfhörer.

### **Lüfterwarnung**

Bitte beachten Sie, dass der DC-Lüfter ein bewegliches Teil ist und Schaden verursachen kann, wenn unsachgemäß eingesetzt. Bleiben Sie fern vom Lüfter, wenn Sie das Produkt benutzen.

### <span id="page-11-0"></span>**Verpackungsinhalt**

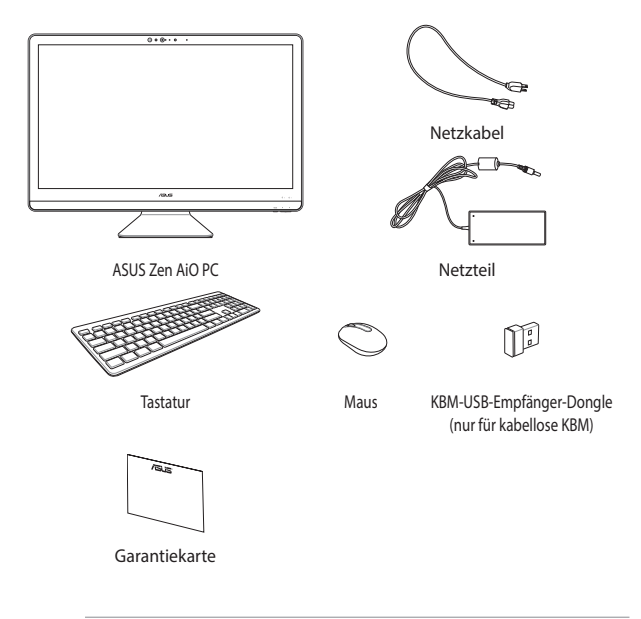

#### **HINWEIS:**

- Falls ein Teil fehlt oder beschädigt ist, kontaktieren Sie bitte umgehend Ihren Händler.
- • Die ASUS All-in-One PC-Abbildungen in diesem Abschnitt sind nur als Referenz gedacht. Tatsächliche Produktspezifikationen können je nach Modell variieren.
- • Die Abbildungen der Tastatur, der Maus und des Netzteils sind zur Referenz. Die aktuellen Produktspezifikationen können von den Abbildungen abweichen.

# <span id="page-12-0"></span>*Kapitel 1: Hardware-Einrichtung* **ASUS Zen AiO PC (Z27)**

### **Frontseite**

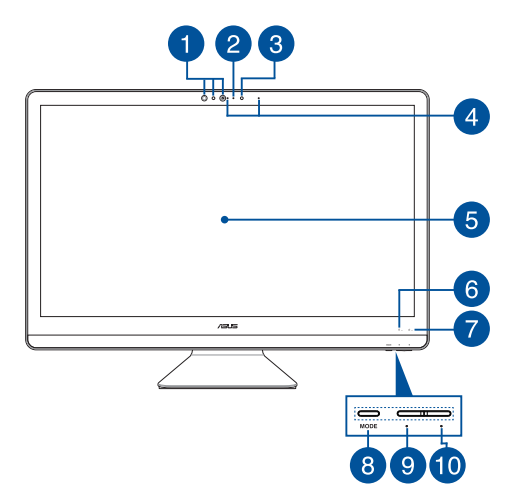

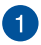

#### **IR-Kamera (an bestimmten Modellen)**

Die eingebaute Kamera unterstützt Gesichtserkennung bei der Verwendung von Windows Hello.

#### **HINWEIS:**

- Wenn Sie sich bei Windows Hello anmelden, wird der Einrichtungsbildschirm schwarz-weiß.
- • Die rote Infrarot-LED blinkt, während die Daten gelesen und verarbeitet werden, bevor Sie sich über die Windows Hello Gesichtserkennung anmelden.

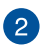

#### **Kameraanzeige**

Die integrierte Kamera ermöglicht Bild- und Videoaufnahme mit Ihrem Notebook-PC.

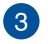

#### **Kamera**

Die eingebaute Kamera und das Mikrofon ermöglichen Ihnen Online-Video-Chats.

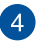

#### **Array-Mikrofon**

Das Array-Mikrofon besitzt eine Hintergrundgeräuschunterdrückung und Aufnahmekegelfunktionen für bessere Spracherkennung und Audio-Aufnahmen.

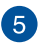

#### **LCD-Bildschirm**

Das LCD Display besitzt ausgezeichnete Anzeigemerkmale für Fotos, Videos und andere Multimediadateien.

Bei ausgewählten Modellen wird Multi-Touch unterstützt. Sie können Ihren All-in-One PC mittels Berührungsgesten bedienen.

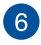

#### **Laufwerksaktivitätsanzeige**

Die Betriebsanzeige leuchtet, wenn Ihr ASUS All-in-One PC eingeschaltet ist, oder sich das Gerät im Energiesparmodus befindet.

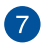

#### **Betriebsanzeige**

Die Betriebsanzeige leuchtet, wenn Ihr ASUS All-in-One PC eingeschaltet ist.

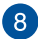

#### **Modustaste**

Tippen Sie hier, um die Signalquelle für die Anzeige zu wechseln. Wenn HDMI gewählt wurde, kann der All-in-One-PC als Standard-LCD-Monitor genutzt werden.

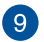

#### **Modus-Verringern-Taste**

Sie können diese Taste verwenden, um die Helligkeit im HDMI-Eingangsmodus oder die Lautstärke bei Verwendung als All-in-One PC zu verringern.

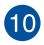

#### **Modus-Erhöhen-Taste**

Sie können diese Taste verwenden, um die Helligkeit im HDMI-Eingangsmodus oder die Lautstärke bei Verwendung als All-in-One PC zu erhöhen.

### <span id="page-15-0"></span>**Rückseite**

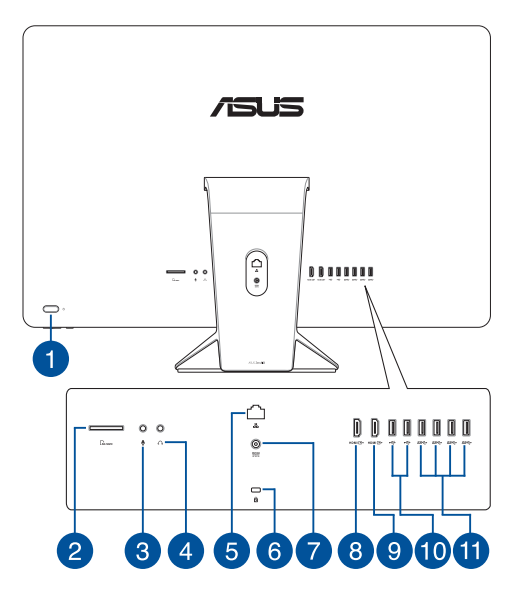

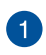

#### **Ein-/Austaste**

Drücken Sie die Taste, um Ihr ASUS All-in-One PC einzuschalten.

#### **microSD-Kartensteckplatz**

Der integrierte Speicherkartenleser unterstützt SD- und MMC-Karten.

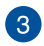

2

### **Mikrofonbuchse**

An der Mikrofonbuchse können Sie ein Mikrofon z.B. für Videokonferenzen, Sprachführung oder Tonaufnahmen verwenden.

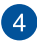

#### **Kopfhörer-Ausgangsbuchse**

Über diesen Anschluss können Sie Ihren Notebook-PC an verstärkte Lautsprecher oder Kopfhörer anschließen.

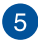

#### **LAN-Anschluss**

Der 8-polige RJ-45 LAN-Anschluss unterstützt ein Standardnetzwerkkabel zur Verbindung mit einem lokalen Netzwerk.

### $6^{\circ}$

#### **Kensington® Schlossanschluss**

Mit dem Kensington® Schlossanschluss kann Ihr ASUS All-in-One PC mit einem Kensington®- kompatiblen Sicherheitsprodukt gesichert werden.

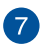

#### **Stromeingang**

Das mitgelieferte Netzteil wandelt Wechselstrom in Gleichstrom, welcher für die Stromversorgung des Gerätes benötigt wird. Der ASUS All-in-One PC wird über diese Buchse mit Strom versorgt. Um eine Beschädigung des Allin-One PCs zu vermeiden, verwenden Sie ausschließlich das mitgelieferte Netzteil.

> **Warnung!** Das Netzteil kann sich während des Betriebes erwärmen. Decken Sie es nicht ab und halten Sie es von Ihrem Körper fern.

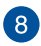

#### **HDMI-Eingang**

Dieser Anschluss ist für einen High-Definition Multimedia Interface (HDMI)-Stecker und ist HDCP-konform für die Wiedergabe von HD DVD, Blu-Ray und anderen geschützten Inhalten.

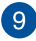

#### **HDMI-Ausgang**

Hier können Sie Geräte mit HDMI-kompatibelem Gerät zur Freigabe der Dateien oder zur Erweiterung des Bildschirms anschließen.

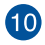

#### **USB 2.0-Anschluss**

Dieser USB-Anschluss (Universal Serial Bus) ist mit USB 2.0- oder USB 1.1-Geräten kompatibel, z. B. Tastaturen, Zeigegeräten, Flash-Laufwerken, externen Festplatten, Lautsprechern, Kameras und Druckern.

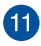

#### **USB 3.1 (Gen1)-Anschluss**

Dieser USB (Universal Serial Bus) 3.1 (Gen1)-Anschluss bietet Datenübertragungsraten bis zu 5 Gbit/s und ist abwärtskompatibel mit USB 2.0.

### <span id="page-18-0"></span>**ASUS Zen AiO PC (ZN24)**

### **Frontseite**

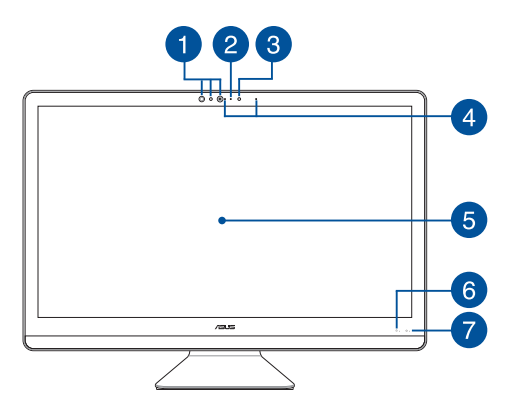

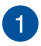

#### **IR-Kamera (an bestimmten Modellen)**

Die eingebaute Kamera unterstützt Gesichtserkennung bei der Verwendung von Windows Hello.

#### **HINWEIS:**

- • Wenn Sie sich bei Windows Hello anmelden, wird der Einrichtungsbildschirm schwarz-weiß.
- • Die rote Infrarot-LED blinkt, während die Daten gelesen und verarbeitet werden, bevor Sie sich über die Windows Hello Gesichtserkennung anmelden.

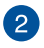

 $\sqrt{3}$ 

#### **Kameraanzeige**

Die integrierte Kamera ermöglicht Bild- und Videoaufnahme mit Ihrem Notebook-PC.

#### **Kamera**

Die eingebaute Kamera und das Mikrofon ermöglichen Ihnen Online-Video-Chats.

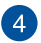

#### **Array-Mikrofon**

Das Array-Mikrofon besitzt eine Hintergrundgeräuschunterdrückung und Aufnahmekegelfunktionen für bessere Spracherkennung und Audio-Aufnahmen.

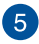

#### **LCD-Bildschirm**

Das LCD Display besitzt ausgezeichnete Anzeigemerkmale für Fotos, Videos und andere Multimediadateien.

Bei ausgewählten Modellen wird Multi-Touch unterstützt. Sie können Ihren All-in-One PC mittels Berührungsgesten bedienen.

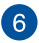

#### **Laufwerksaktivitätsanzeige**

Die Betriebsanzeige leuchtet, wenn Ihr ASUS All-in-One PC eingeschaltet ist, oder sich das Gerät im Energiesparmodus befindet.

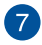

#### **Betriebsanzeige**

Die Betriebsanzeige leuchtet, wenn Ihr ASUS All-in-One PC eingeschaltet ist.

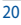

### <span id="page-20-0"></span>**Rückseite**

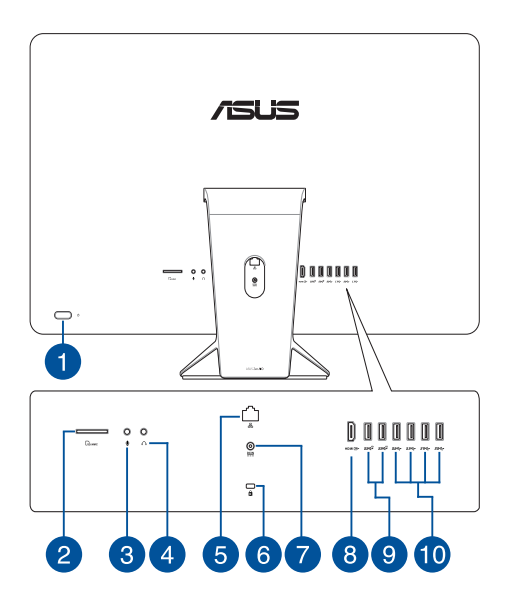

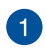

#### **Ein-/Austaste**

Drücken Sie die Taste, um Ihr ASUS All-in-One PC einzuschalten.

#### **microSD-Kartensteckplatz**

Der integrierte Speicherkartenleser unterstützt SD- und MMC-Karten.

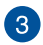

2

#### **Mikrofonbuchse**

An der Mikrofonbuchse können Sie ein Mikrofon z.B. für Videokonferenzen, Sprachführung oder Tonaufnahmen verwenden.

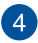

#### **Kopfhörer-Ausgangsbuchse**

Über diesen Anschluss können Sie Ihren Notebook-PC an verstärkte Lautsprecher oder Kopfhörer anschließen.

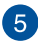

#### **LAN-Anschluss**

Der 8-polige RJ-45 LAN-Anschluss unterstützt ein Standardnetzwerkkabel zur Verbindung mit einem lokalen Netzwerk.

### $\sqrt{6}$

#### **Kensington® Schlossanschluss**

Mit dem Kensington® Schlossanschluss kann Ihr ASUS All-in-One PC mit einem Kensington®- kompatiblen Sicherheitsprodukt gesichert werden.

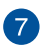

#### **Stromeingang**

Das mitgelieferte Netzteil wandelt Wechselstrom in Gleichstrom, welcher für die Stromversorgung des Gerätes benötigt wird. Der ASUS All-in-One PC wird über diese Buchse mit Strom versorgt. Um eine Beschädigung des Allin-One PCs zu vermeiden, verwenden Sie ausschließlich das mitgelieferte Netzteil.

> **Warnung!** Das Netzteil kann sich während des Betriebes erwärmen. Decken Sie es nicht ab und halten Sie es von Ihrem Körper fern.

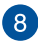

#### **HDMI-Eingang**

Dieser Anschluss ist für einen High-Definition Multimedia Interface (HDMI)-Stecker und ist HDCP-konform für die Wiedergabe von HD DVD, Blu-Ray und anderen geschützten Inhalten.

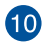

#### **USB 3.1 (Gen2)-Anschluss**

Dieser USB (Universal Serial Bus) 3.1 (Gen2)-Anschluss bietet Datenübertragungsraten bis zu 10 Gbit/s und ist abwärtskompatibel mit USB 2.0.

#### **USB 2.0-Anschluss**

Dieser USB-Anschluss (Universal Serial Bus) ist mit USB 2.0- oder USB 1.1-Geräten kompatibel, z. B. Tastaturen, Zeigegeräten, Flash-Laufwerken, externen Festplatten, Lautsprechern, Kameras und Druckern.

#### **HINWEIS:**

- • Die Übertragungsrate dieser Anschluss kann je nach Modell variieren.
- • Dieser Anschluss kann je nach Modell variieren.

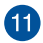

#### **USB 3.1 (Gen1)-Anschluss**

Dieser USB (Universal Serial Bus) 3.1 (Gen1)-Anschluss bietet Datenübertragungsraten bis zu 5 Gbit/s und ist abwärtskompatibel mit USB 2.0.

### <span id="page-23-0"></span>**ASUS Zen AiO PC (ZN22)**

### **Frontseite**

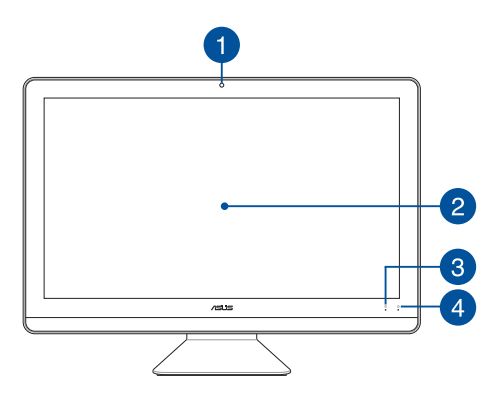

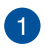

#### **Kamera**

Die eingebaute Kamera und das Mikrofon ermöglichen Ihnen Online-Video-Chats.

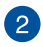

#### **LCD-Bildschirm**

Das LCD Display besitzt ausgezeichnete Anzeigemerkmale für Fotos, Videos und andere Multimediadateien.

Bei ausgewählten Modellen wird Multi-Touch unterstützt. Sie können Ihren All-in-One PC mittels Berührungsgesten bedienen.

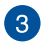

#### **Laufwerksaktivitätsanzeige**

Die Betriebsanzeige leuchtet, wenn Ihr ASUS All-in-One PC eingeschaltet ist, oder sich das Gerät im Energiesparmodus befindet.

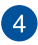

#### **Betriebsanzeige**

Die Betriebsanzeige leuchtet, wenn Ihr ASUS All-in-One PC eingeschaltet ist.

### <span id="page-25-0"></span>**Rückseite**

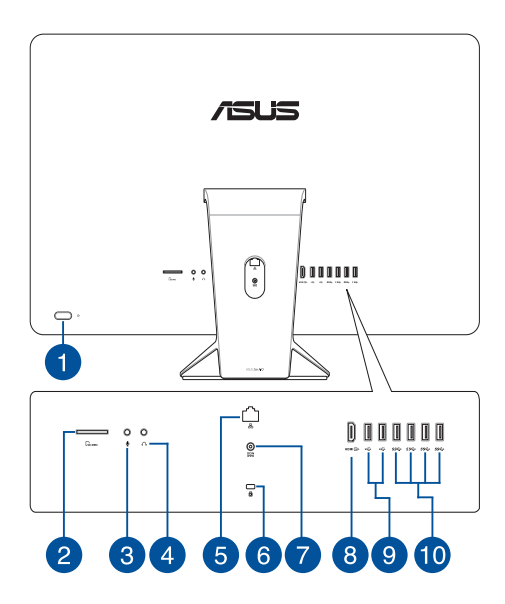

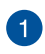

#### **Ein-/Austaste**

Drücken Sie die Taste, um Ihr ASUS All-in-One PC einzuschalten.

#### **microSD-Kartensteckplatz**

Der integrierte Speicherkartenleser unterstützt SD- und MMC-Karten.

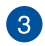

2

#### **Mikrofonbuchse**

An der Mikrofonbuchse können Sie ein Mikrofon z.B. für Videokonferenzen, Sprachführung oder Tonaufnahmen verwenden.

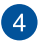

#### **Kopfhörer-Ausgangsbuchse**

Über diesen Anschluss können Sie Ihren Notebook-PC an verstärkte Lautsprecher oder Kopfhörer anschließen.

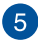

#### **LAN-Anschluss**

Der 8-polige RJ-45 LAN-Anschluss unterstützt ein Standardnetzwerkkabel zur Verbindung mit einem lokalen Netzwerk.

### $\sqrt{6}$

#### **Kensington® Schlossanschluss**

Mit dem Kensington® Schlossanschluss kann Ihr ASUS All-in-One PC mit einem Kensington®- kompatiblen Sicherheitsprodukt gesichert werden.

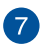

#### **Stromeingang**

Das mitgelieferte Netzteil wandelt Wechselstrom in Gleichstrom, welcher für die Stromversorgung des Gerätes benötigt wird. Der ASUS All-in-One PC wird über diese Buchse mit Strom versorgt. Um eine Beschädigung des Allin-One PCs zu vermeiden, verwenden Sie ausschließlich das mitgelieferte Netzteil.

> **Warnung!** Das Netzteil kann sich während des Betriebes erwärmen. Decken Sie es nicht ab und halten Sie es von Ihrem Körper fern.

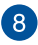

#### **HDMI-Eingang**

Dieser Anschluss ist für einen High-Definition Multimedia Interface (HDMI)-Stecker und ist HDCP-konform für die Wiedergabe von HD DVD, Blu-Ray und anderen geschützten Inhalten.

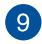

#### **USB 2.0 port**

This USB (Universal Serial Bus) port is compatible with USB 2.0 or USB 1.1 devices such as keyboards, pointing devices, flash disk drives, external HDDs, speakers, cameras and printers.

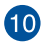

#### **USB 3.1 Gen1 port**

This USB 3.1 Gen1 (Universal Serial Bus) port provides a transfer rate of up to 5 Gbit/s and is backward compatible to USB 2.0.

# <span id="page-28-0"></span>*Kapitel 2: Ihren All-in-One PC verwenden*

**Aufstellen Ihres ASUS All-in-One PCs**

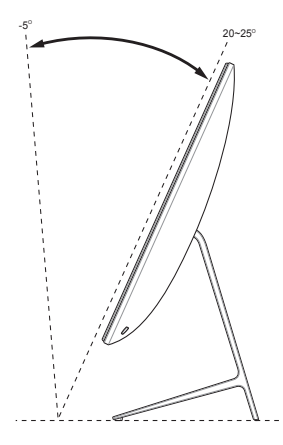

- 1. Stellen Sie Ihren ASUS All-in-One PC auf einen flachen Untergrund, wie einen Tisch oder Schreibtisch.
- 2. Kippen Sie den Bildschirm in einem Winkel zwischen -5° und 25° für ZN22 und ZN24 oder in einem Winkel zwischen -5° und 20° für ZN27.

#### **WICHTIG!**

- Benutzen Sie beide Hände, wenn Sie Ihr ASUS All-in-One PC aufstellen.
- Vermeiden Sie es, das Display in einem Winkel über den empfohlenen Werten aufzustellen oder Sie riskieren Schäden an Ihrem ASUS All-in-One PC.

### <span id="page-29-0"></span>**Einrichten Ihres PCs**

**HINWEIS:** Die Abbildungen in diesem Abschnitt sind nur als Referenz gedacht. Das Aussehen Ihres AiO PCs kann je nach Modell variieren.

### **Anschluss einer Tastatur und einer Maus**

Verbinden Sie die Tastatur mit dem USB-Port an der Geräterückseite.

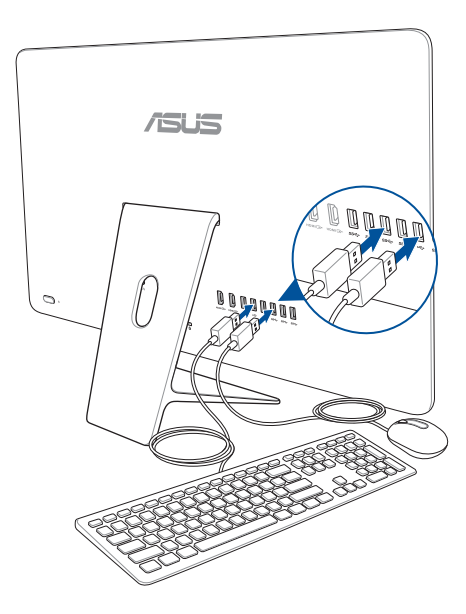

### <span id="page-30-0"></span>**Anschluss einer kabellosen Tastatur und Maus (bei bestimmten Modellen)**

1. Legen Sie die Batterien in die drahtlose Tastatur und Maus ein.

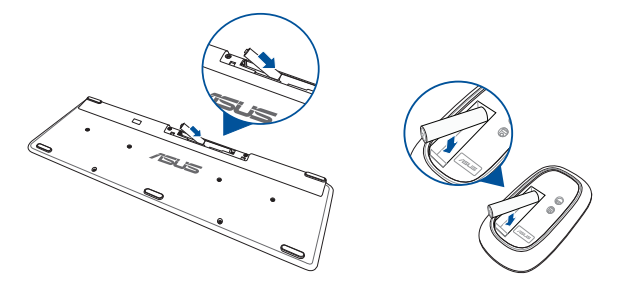

2. Schließen Sie den Wireless Dongle für Tastatur und Maus an den USB-2.0-Port an, um beide Geräte automatisch mit Ihrem ASUS All-in-One PC zu koppeln.

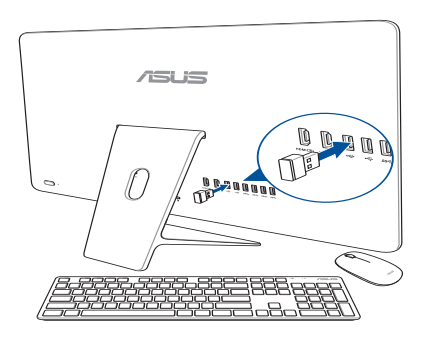

3. Nun können Sie die drahtlose Tastatur und Maus nutzen.

### <span id="page-31-0"></span>**Ausschalten**

**Warnung!** Schließen Sie das AC-Netzkabel KEINESFALLS an eine AC-Steckdose an, bevor Sie den DC-Stecker mit dem System verbunden haben. Andernfalls kann das AC-DC-Netzteil Schaden nehmen.

- A. Verbinden Sie das Netzkabel mit dem Netzteil.
- B. Verbinden Sie den Netzstecker des Netzteils mit einer Steckdose (100 – 240 V Wechselspannung).
- C. Schließen Sie den kleinen Netzteilstecker an den Stromanschluss (DC) Ihres All-in-One PCs an.
- D. Ein-/Austaste drücken.

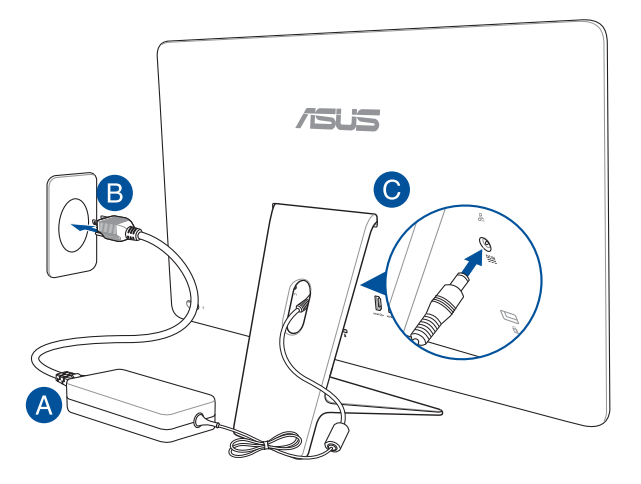

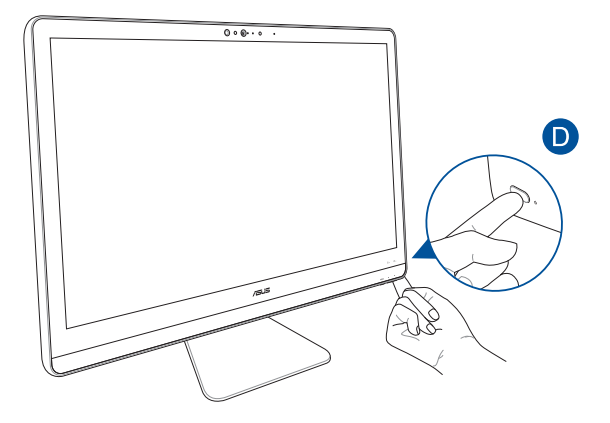

**HINWEIS**: Einzelheiten zum Ausschalten Ihres ASUS All-in-One PCs finden Sie im Abschnitt *Ihren All-in-One PC ausschalten* unter *Mit Windows® 10 arbeiten*.

### <span id="page-33-0"></span>**Touchscreen verwenden (bei bestimmten Modellen)**

Dieser LED-Screen besitzt ausgezeichnete Anzeigemerkmale für Fotos, Videos und andere Multimediadateien auf Ihrem ASUS All-in-One PC.

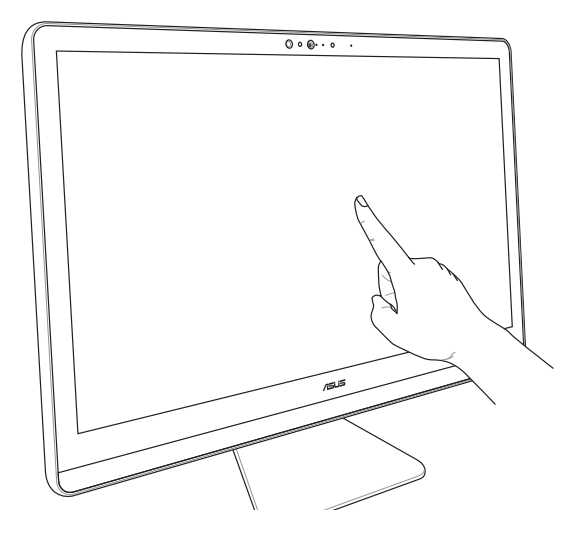

**HINWEIS:** Die oberen Abbildungen sind zu Ihrer Referenz. Das Aussehen Ihres AiO PCs kann je nach Modell variieren.

### <span id="page-34-0"></span>**Verwendung der Touchscreen-Gesten (bei ausgewählten Modellen)**

**HINWEIS:** Die folgenden Bildschirmaufnahmen dienen nur der Veranschaulichung. Das Aussehen des Touchscreen kann je nach Modell variieren.

Die Gesten ermöglichen Ihnen das Starten von Programmen und den Zugriff auf Einstellungen Ihres ASUS-All-in-one PC. Die Funktionen können durch Handgesten an dem Anzeigepanel Ihres ASUS-All-in-one PC aktiviert werden.

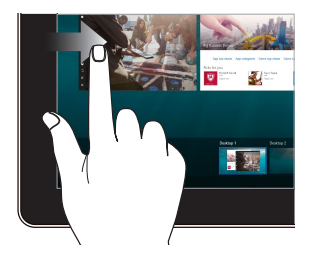

#### **Vom linken Rand streichen Vom rechten Rand streichen**

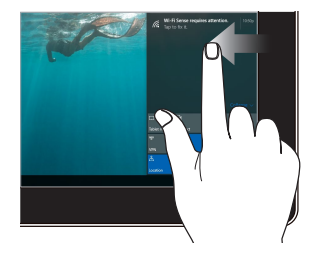

Zum Anzeigen der **Task view (Aufgabenansicht)** streichen Sie vom linken Bildschirmrand nach innen.

Zum Einblenden von **Action Center (Aktionscenter)** streichen sich vom rechten Bildschirmrand nach innen.

#### **Klicken/Doppelklicken Drücken und halten**

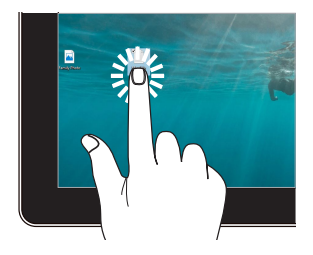

- Tippen Sie auf eine App, um sie auszuwählen.
- Tippen Sie zum Starten zweimal auf eine App.

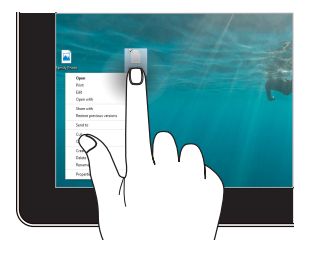

Zum Öffnen des Rechtsklickmenüs drücken und halten.

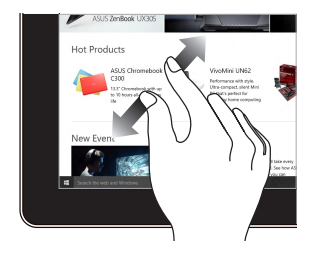

Ziehen Sie zwei Finger auf dem Touchscreen auseinander.

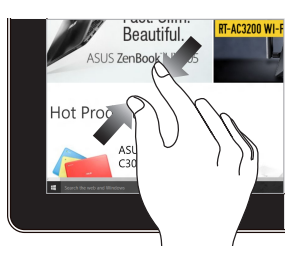

Führen Sie zwei Finger auf dem Touchscreen zusammen.

#### **Vergrößern Verkleinern**
**Mit dem Finger streichen Ziehen**

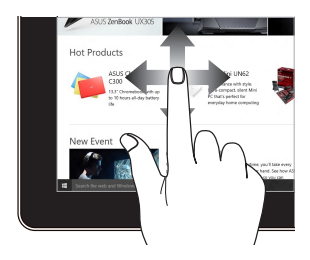

Mit dem Finger können Sie den Bildschirm nach oben, unten, links und rechts verschieben.

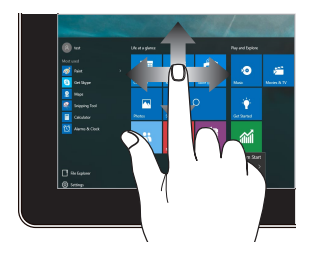

- Zum Erstellen eines Auswahlkästchens rund um mehrere Elemente ziehen.
- • Ein Element zum Verschieben an eine neue Position ziehen und ablegen.

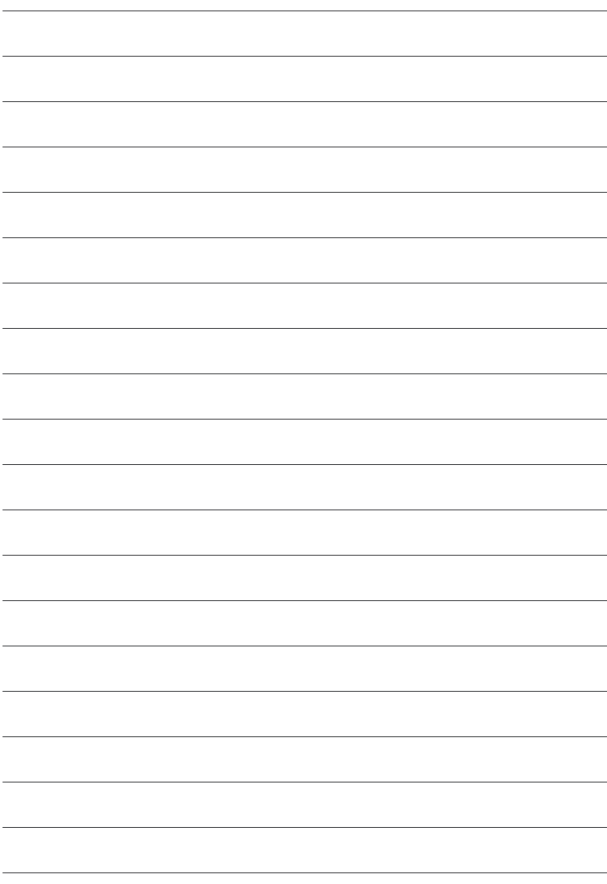

## *Kapitel 3: Mit Windows® 10 arbeiten*

## **Der erste Systemstart**

Wenn Sie Ihren ASUS All-in-One PC das erste Mal starten, erscheint eine Reihe von Bildschirmen, die Sie durch die Konfiguration Ihres Windows 10-Betriebssystems führen.

Um ihr ASUS All-in-One PC zum ersten Mal zu starten:

- 1. Drücken Sie zum Einschalten Ihres ASUS All-in-one PC die Ein-/Austaste. Warten Sie einige Minuten, bis der Einrichtungsbildschirm erscheint.
- 2. Wählen Sie am Einrichtungsbildschirm Ihre Region und die Sprache, zur Nutzung auf Ihrem All-in-One PC.
- 3. Lesen Sie die Lizenzbedingungen aufmerksam. Wählen Sie **Akzeptieren**.
- 4. Befolgen Sie die Bildschirmanweisungen zur Konfiguration folgender grundlegender Einstellungen:
	- Personalisieren
	- • Online gehen
	- • Einstellungen
	- • Ihr Konto
- 5. Nach der Konfiguration der grundlegenden Elemente, fährt Windows® 10 fort, Ihre Apps und bevorzugten Einstellungen zu installieren. Stellen Sie sicher, das Ihr All-in-One PC während dem Einrichtungsprozess angeschaltet bleibt.
- 6. Sobald die Einrichtung abgeschlossen ist, erscheint der Desktop.

**HINWEIS:** Die Bildschirmaufnahmen in diesem Kapitel dienen lediglich der Veranschaulichung.

## **Startmenü**

Das Startmenü ist das Haupttor zu den Programmen, Windows®-Apps, Ordnern und Einstellungen Ihres ASUS All-in-One PCs.

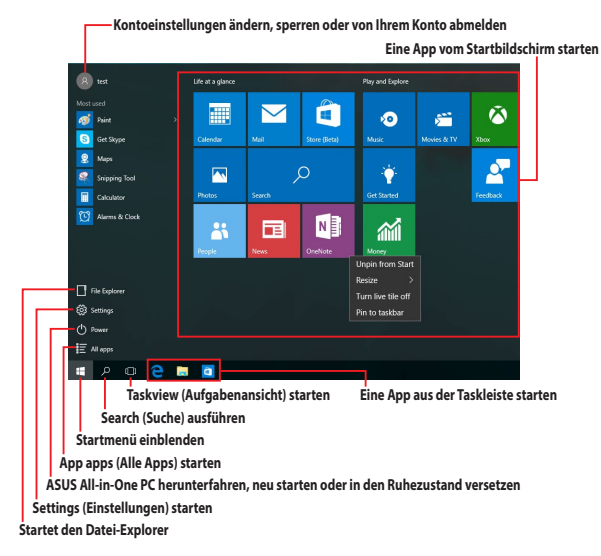

Sie können das Startmenü für folgende allgemeine Aktivitäten nutzen:

- Programme oder Windows®-Apps starten
- Häufig verwendete Programme oder Windows®-Apps öffnen
- • Einstellungen des All-in-One-PCs von ASUS anpassen
- • Hilfe zum Windows-Betriebssystem erhalten
- ASUS All-in-one PC ausschalten
- Von Windows abmelden oder zu einem anderen Benutzerkonto wechseln

### **Startmenü einblenden**

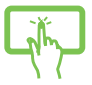

Tippen Sie auf die Start-Schaltfläche Fanden links in Ihrem Desktop.

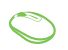

Positionieren Sie Ihren Mauszeiger auf der Start-Schaltfläche + unten links in Ihrem Desktop und klicken Sie sie an.

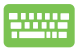

Drücken Sie die Windows-Taste |  $\blacksquare$  auf Ihrer Tastatur.

### **Programme über das Startmenü öffnen**

Einer der Hauptnutzen des Startmenüs ist das Öffnen von auf Ihrem ASUS All-in-One PC installierten Programmen.

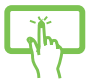

Tippen Sie zum Starten auf das gewünschte Programm.

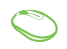

Positionieren Sie Ihren Mauszeiger auf dem Programm, klicken Sie es zum Ausführen an.

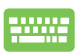

Durchsuchen Sie die Programme mit den Pfeiltasten.

Drücken Sie zum Ausführen .

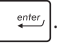

**HINWEIS:** Wählen Sie All apps (Alle Apps) im unteren Bereich des linken Fensters; daraufhin wird eine vollständige Liste der Programme und Ordner auf Ihrem ASUS All-in-One PC in alphabetischer Reihenfolge angezeigt.

## **Windows® Apps**

Dies sind Apps, die im rechten Fenster des Startmenüs angeheftet sind; sie werden zum einfachen Zugriff im Kachelformat angezeigt.

> **HINWEIS:** Bei einigen Windows®-Apps müssen Sie sich an Ihrem Microsoft-Konto anmelden, wenn Sie den vollen Funktionsumfang nutzen möchten.

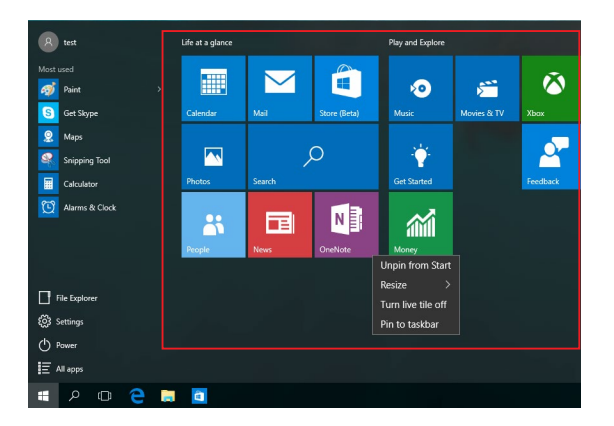

### **Mit Windows®-Apps arbeiten**

Sie können Ihre Apps über den Touchscreen, die Maus oder die Tastatur Ihres ASUS All-in-one PCs starten, anpassen und schließen.

### **Windows®-Apps über das Startmenü ausführen**

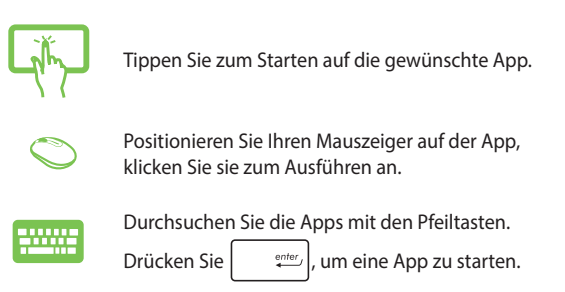

### **Windows®-Apps anpassen**

Sie können Apps anhand folgender Schritte verschieben, ihre Größe verändern, sie vom Startmenü in der Taskleiste anheften oder davon lösen:

### **Apps verschieben**

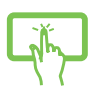

Drücken und halten Sie die App, ziehen Sie sie an eine neue Position und legen Sie sie dort ab.

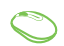

Positionieren Sie Ihren Mauszeiger auf der App, ziehen Sie die App dann an eine neue Position und legen Sie sie dort ab.

### **App-Größe anpassen**

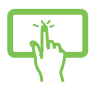

Drücken und halten Sie die App, tippen Sie dann auf und wählen Sie eine App-Kachelgröße.

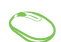

Positionieren Sie Ihren Mauszeiger auf der App und führen Sie einen Rechtsklick durch, klicken Sie dann auf **Resize (Größe ändern)** und wählen Sie eine App-Kachelgröße.

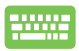

Navigieren Sie mit den Pfeiltasten zu der App. Drücken Sie  $\vert$   $\vert$   $\vert$  , wählen Sie dann Resize (Größe ändern) und anschließend eine App-Kachelgröße.

### **Apps lösen**

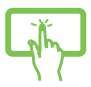

Drücken und halten Sie die App, tippen Sie dann auf  $\frac{ds}{s}$ -Symbol.

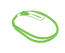

Positionieren Sie Ihren Mauszeiger auf der App und führen Sie einen Rechtsklick durch, klicken Sie dann auf **Unpin from Start (Von "Start" lösen).** 

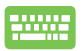

Navigieren Sie mit den Pfeiltasten zu der App. Drücken

Sie  $\vert \cdot \vert$ , wählen Sie dann **Unpin from Start (Von** 

```
"Start" lösen).
```
### **Apps an die Taskleiste anheften**

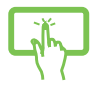

Drücken und halten Sie die App, tippen Sie dann auf **Pin to taskbar (An Taskleiste anheften)**.

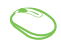

Positionieren Sie Ihren Mauszeiger auf der App und führen Sie einen Rechtsklick durch, klicken Sie dann auf **Pin to taskbar (An Taskleiste anheften)**.

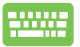

Navigieren Sie mit den Pfeiltasten zu der App. Drücken Sie  $\vert \cdot \vert$ , wählen Sie dann Pin to taskbar (An Taskleiste anheften).

### **Weitere Apps im Startmenü anheften**

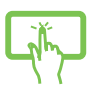

Drücken und halten Sie unter **All apps (Alle Apps)** die App, die Sie zum Startmenü hinzufügen möchten, tippen Sie dann auf Pin to Start (An "Start" **anheften)**.

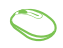

Drücken und halten Sie unter **All apps (Alle Apps)** die App, die Sie zum Startmenü hinzufügen möchten, tippen Sie dann auf Pin to Start (An .. Start" **anheften)**.

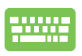

Drücken Sie unter **All apps (Alle Apps)** auf die App

, die Sie zum Startmenü hinzufügen möchten,

wählen Sie dann Pin to Start (An "Start" anheften).

## **Task view (Aufgabenansicht)**

Wechseln Sie mit der Funktion Task view (Aufgabenansicht) schnell zwischen offenen Apps und Programmen; gleichzeitig können Sie damit zwischen Desktops umschalten.

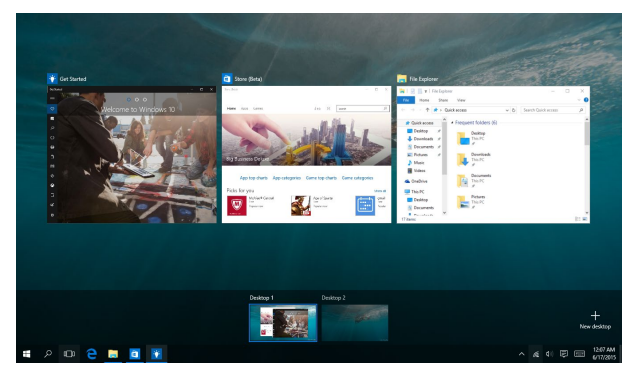

### **Task view (Aufgabenansicht) einblenden**

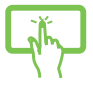

Tippen Sie auf das  $\Box$  -Symbol in der Taskleiste oder wischen Sie vom linken Bildschirmrand nach innen.

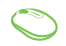

Positionieren Sie Ihren Mauszeiger auf dem -Symbol in der Taskleiste und tippen Sie es an.

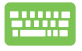

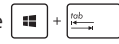

Drücken Sie  $\|\cdot\|_{\infty}^{\infty}$  an Ihrer Tastatur.

## **Einrasten-Funktion**

Die Einrasten-Funktion zeigt Apps nebeneinander an; zum parallelen Bearbeiten oder zum Umschalten zwischen Apps.

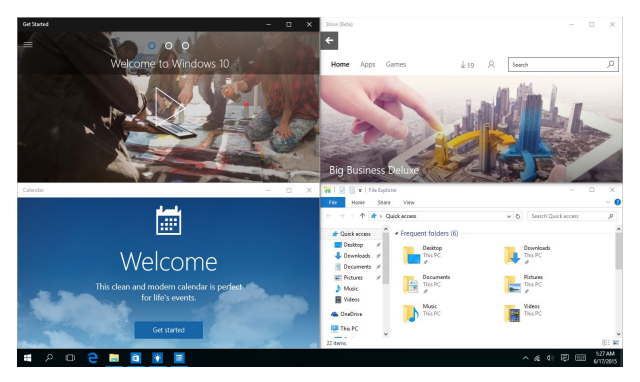

### **Einrasten-Funktion**

Sie können Apps zum Einrasten auf diese Hotspots ziehen und sie dort ablegen.

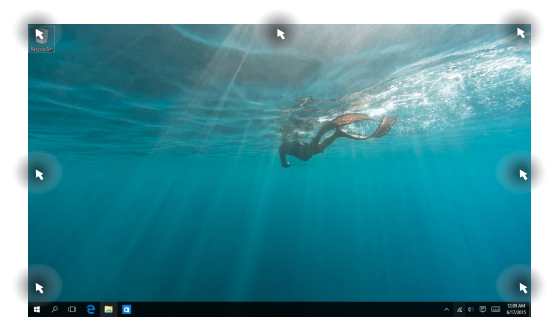

#### **Einrasten verwenden**

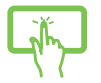

oder

- 1. Starten Sie die App, die Sie einrasten lassen möchten.
- 2. Ziehen Sie die Titelleiste Ihrer App und legen Sie die App zum Einrasten am Bildschirmrand ab.
- 3. Starten Sie eine andere App und wiederholen Sie die obigen Schritte, wenn Sie weitere Apps einrasten lassen möchten.
- 
- 1. Starten Sie die App, die Sie einrasten lassen möchten.
- 2. Halten Sie die  $\|\cdot\|$ -Taste gedrückt, benutzen Sie dann die Pfeiltasten zum Einrasten der App.

3. Starten Sie eine andere App und wiederholen Sie die obigen Schritte, wenn Sie weitere Apps einrasten lassen möchten.

## **Aktionscenter**

Das Action Center (Aktionscenter) konsolidiert Benachrichtigungen von Apps und präsentiert einen einzigen Ort, an dem Sie mit ihnen interagieren können. Zudem gibt es im unteren Abschnitt einen wirklich praktischen Quick Actions(Schnellaktionen)-Bereich.

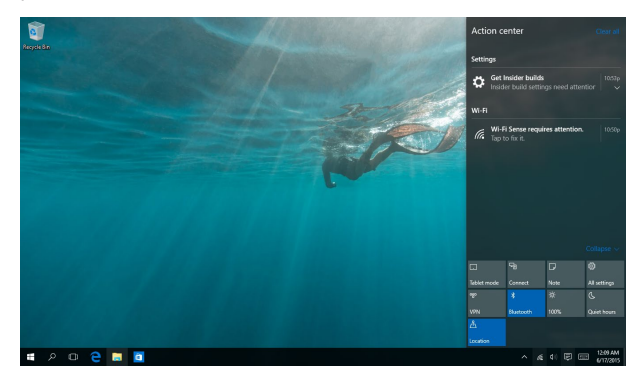

### **Action Center (Aktionscenter) einblenden**

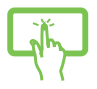

Tippen Sie auf das 豆-Symbol in der Taskleiste oder wischen Sie vom rechten Bildschirmrand nach innen.

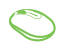

Positionieren Sie Ihren Mauszeiger auf dem -Symbol in der Taskleiste und tippen Sie es an.

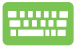

Drücken Sie  $\|\cdot\|$  +  $\|$  A  $\|$  an Ihrer Tastatur.

## **Andere Tastaturkürzel**

Über Ihre Tastatur können Sie zudem folgende Tastenkombinationen zum Starten von Anwendungen und zur Windows® 10-Navigation nutzen.

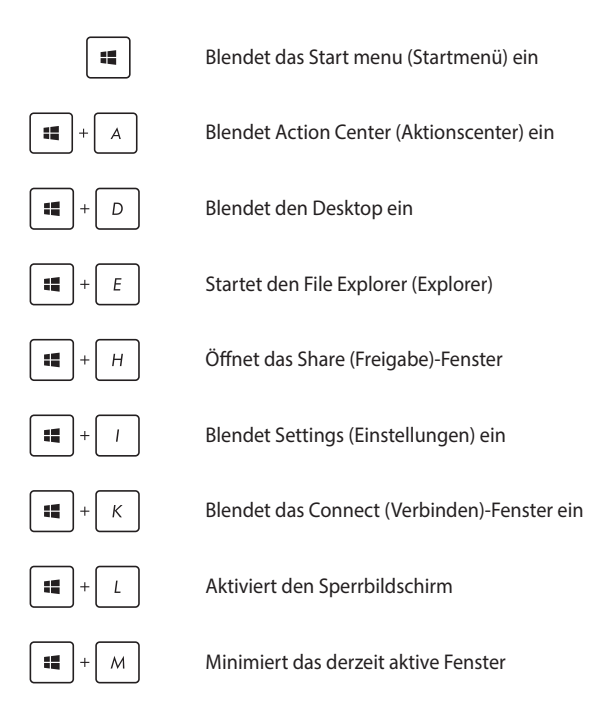

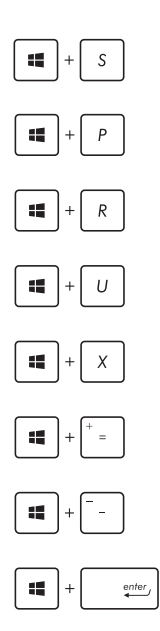

Blendet Search (Suche) ein

Blendet das Project (Projekt)-Fenster ein

Öffnet das **Ausführen**-Fenster

### Öffnet das **Center für erleichterte Bedienung**

Öffnet das Kontextmenü der Start-Schaltfläche

Blendet das Lupensymbol ein und vergrößert Ihren Bildschirm

Verkleinert Ihren Bildschirm

Öffnet die **Narrator Settings (Sprecher Einstellungen)**

## **Mit kabellosen Netzwerken verbinden**

### **WILAN**

Verwenden Sie die WLAN-Verbindung Ihres ASUS All-in-One PCs, um E-Mails zu schreiben, im Internet zu surfen und Anwendungen in sozialen Netzwerken freizugeben.

### **WLAN-Verbindung**

Verbinden Sie Ihren ASUS All-in-One PC anhand folgender Schritte mit einem WLAN-Netzwerk:

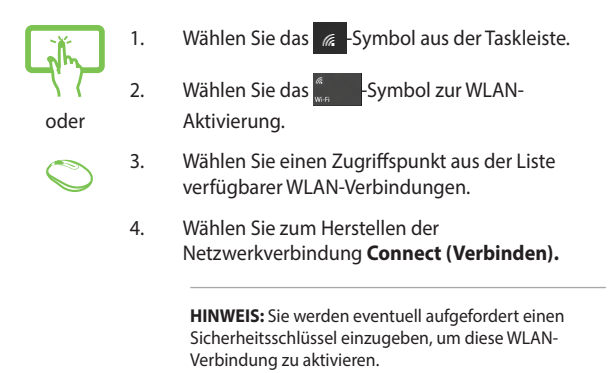

### **Bluetooth**

Verwenden Sie Bluetooth zur Vereinfachung von kabellosen Datentransfers mit anderen Bluetooth-fähigen Geräten.

### **Mit anderen Bluetooth-fähigen Geräten koppeln**

Zur Aktivierung von Datentransfers müssen Sie Ihren ASUS All-in-One PC mit anderen Bluetooth-fähigen Geräten koppeln. Verbinden Sie Ihre Geräte anhand der folgenden Schritte:

- 
- 1. Öffnen Sie **Settings (Einstellungen)** aus dem Startmenü.
- oder
- 2. Wählen Sie **Devices (Geräte)** und dann zur Suche nach Bluetooth-fähigen Geräten **Bluetooth**.
- 3. Wählen Sie ein Gerät aus der Liste. Vergleichen Sie den Passcode an Ihrem All-in-One PC mit dem an Ihr ausgewähltes Gerät gesendeten Passcode. Wenn Sie identisch sind, tippen/klicken Sie zum Koppeln Ihres ASUS All-in-One PCs mit dem Gerät auf **Ja**.

**HINWEIS:** Bei einigen Bluetooth-fähigen Geräten werden Sie möglicherweise aufgefordert, den Passcode Ihres ASUS All-in-One PCs einzugeben.

## **Mit kabelgebundenen Netzwerken verbinden**

Über den LAN-Port des ASUS All-in-One PCs können Sie sich auch mit kabelgebundenen Netzwerken, wie lokalen Netzwerken (LAN) oder Breitbandinternetverbindungen, verbinden.

> **HINWEIS:** Einzelheiten erfahren Sie bei Ihrem Internetanbieter; wenden Sie sich alternativ zur Einrichtung Ihrer Internetverbindung an Ihren Netzwerkadministrator.

Befolgen Sie zum Konfigurieren Ihrer Einstellungen die nachstehenden Verfahren.

**WICHTIG!** Stellen Sie sicher, dass ein Netzwerkkabel zwischen dem LAN-Port Ihres ASUS All-in-One PCs und einem lokalen Netzwerk angeschlossen ist, bevor Sie folgende Aktionen durchführen.

### **Eine dynamische IP/PPPoE-Netzwerkverbindung konfigurieren**

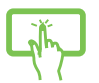

- 1. Starten Sie **Einstellungen**.
- 2. Wählen Sie **Network and Internet (Netzwerk und Internet)**.
- oder
- 3. Wählen Sie **Ethernet > Network and Sharing Center (Ethernet > Netzwerk- und Freigabecenter)**.
- 4. Wählen Sie Ihr LAN und dann **Properties (Eigenschaften)**.
- 5. Wählen Sie **Internet Protocol Version 4 (TCP/ IPv4) (Internetprotokoll Version 4 (TCP/IPv4)**, wählen Sie dann **Properties (Eigenschaften)**.

6. Wählen Sie Obtain an **IP address automatically (IP-Adresse automatisch beziehen)** und anschließend **OK.**

**HINWEIS:** Fahren Sie mit den nächsten Schritten fort, falls Sie eine PPPoE-Verbindung nutzen.

- 7. Kehren Sie zum **Network and Sharing Center (Netzwerk- und Freigabecenter)-Fenster** zurück, wählen Sie dann **Set up a new connection or network (Neue Verbindung oder neues Netzwerk einrichten)**.
- 8. Wählen Sie **Connect to the Internet (Verbindung mit dem Internet herstellen)**, klicken Sie dann auf **Next (Weiter)**.
- 9. Wählen Sie **Broadband (PPPoE) (Breitband (PPPoE)**.
- 10. Geben Sie Benutzernamen, Kennwort und Verbindungsnamen ein, tippen Sie dann auf **Verbinden**.
- 11. Tippen Sie zum Abschließen der Konfiguration auf **Schließen**.
- 12. Wählen Sie in der Taskleiste **Fight**; wählen Sie dann die gerade erstellte Verbindung.
- 13. Geben Sie Benutzernamen und Kennwort ein, tippen Sie dann zum Herstellen der Internetverbindung auf **Verbinden**.

### **Eine statische IP-Netzwerkverbindung konfigurieren**

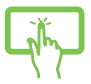

1. Wiederholen Sie die Schritte 1 bis 5 unter *Eine dynamische IP/PPPoE-Netzwerkverbindung konfigurieren*.

oder

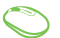

- 2. Wählen Sie Folgende IP-Adresse verwenden.
- 3. Geben Sie IP-Adresse, Subnetzmaske und Standard-Gateway von Ihrem Serviceanbieter an.
	- 4. Erforderlichenfalls können Sie auch die bevorzugte und alternative DNS-Serveradresse eingeben; wählen Sie dann **OK**.

## **ASUS All-in-one PC ausschalten**

Sie können Ihren ASUS All-in-One PC über eines der folgenden Verfahren ausschalten:

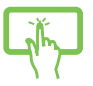

Blenden Sie das Startmenü ein, wählen Sie dann zum Durchführen einer normalen Abschaltung  $\langle$ <sup>b</sup> Power > Shut down (Herunterfahren).

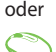

Im Anmeldefenster, tippen/klicken Sie auf  $\langle \cdot \rangle$  > **Herunterfahren**.

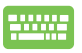

Drücken Sie zum Einblenden von Shut Down Windows (Windows herunterfahren)

> . Wählen Sie **Herunterfahren** aus alt

der Auswahlliste und anschließend **OK**.

Falls Ihr All-in-one PC nicht reagieren sollte. halten Sie die Ein-/Austaste mindestens 4 Sekunden lang gedrückt, bis sich der PC ausschaltet.

### **ASUS All-in-One-PC in den Ruhezustand versetzen**

Um ihr ASUS All-in-One PC zum ersten Mal zu starten:

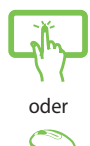

- Blenden Sie das Startmenü ein, versetzen Sie Ihren ASUS All-in-One PC dann durch Auswahl  $von$   $\bigcirc$  Power > Sleep (Ruhezustand) in den Ruhezustand.
- Wählen Sie am Anmeldungsbildschirm  $\langle \cdot \rangle$ Sleep (Ruhezustand).

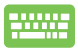

Drücken Sie zum Einblenden von Shut Down Windows

(Windows herunterfahren)  $\int_{a}^{b}$   $\left|+\int_{a}^{b}$ . Wählen

Sie **Sleep (Ruhezustand)** aus der Auswahlliste und anschließend **OK**.

**HINWEIS:** Sie können Ihren ASUS All-in-One PC auch durch kurzes Drücken der Ein-/Austaste in den Ruhezustand versetzen.

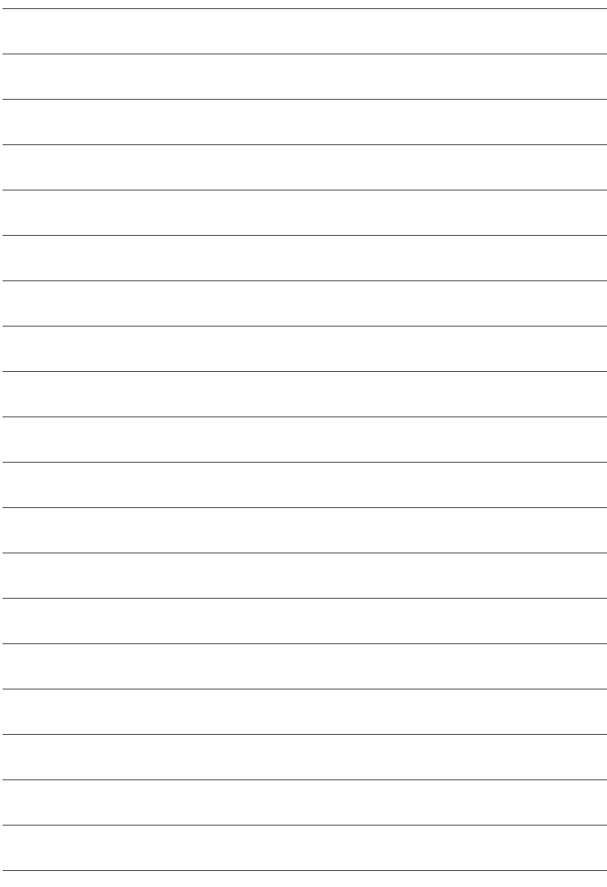

## *Kapitel 4: Ihr System wiederherstellen*

## **BIOS-Setup aufrufen**

BIOS (Basic Input and Output System) speichert Systemhardwareeinstellungen, die zum Systemstart im All-in-One PC benötigt werden.

Unter normalen Umständen eignen sich die Standard-BIOS-Einstellungen zur Erzielung optimaler Leistung. Ändern Sie die Standard-BIOS-Einstellungen nur unter folgenden Umständen:

- Eine Fehlermeldung erscheint auf dem Bildschirm während des Systemstarts, die Sie auffordert, die BIOS-Einstellungen aufzurufen.
- Sie haben eine neue Systemkomponente installiert, die weitere BIOS-Einstellungen oder Aktualisierungen erfordert.

**Warnung!** Ungeeignete BIOS-Einstellungen können Instabilität und Startfehler verursachen. Wir empfehlen Ihnen dringend, die BIOS-Einstellungen nur unter Anleitung eines trainierten Servicemitarbeiters zu ändern.

### **BIOS schnell aufrufen**

Auf das BIOS zugreifen:

- Falls Ihr ASUS All-in-One PC nicht reagieren sollte, halten Sie die Ein-/Austaste mindestens 4 Sekunden lang gedrückt, bis sich der PC ausschaltet.
- Drücken Sie den Netzschalter, um Ihr ASUS All-in-One PC einzuschalten, dann drücken Sie während des POST <F2> oder <Entf>.

**HINWEIS:** POST besteht aus einer Reihe diagnostischer Prüfungen, die nach dem Einschalten Ihres All-in-One PCs ausgeführt werden.

## **Ihr System wiederherstellen**

Mit den Wiederherstellungsoptionen Ihres ASUS All-in-One PCs können Sie das System auf seinen Originalzustand zurücksetzen oder einfach seine Einstellungen zur Leistungssteigerung aktualisieren.

#### **WICHTIG!**

- Sichern Sie all Ihre Daten, bevor Sie eine Wiederherstellungsoption an Ihrem ASUS All-in-One PC ausführen.
- Notieren Sie wichtige angepasste Einstellungen, wie Netzwerkeinstellungen, Benutzernamen und Kennwörter, zur Vermeidung von Datenverlust.
- EStellen Sie sicher, dass Ihr ASUS All-in-One PC an die Stromversorgung angeschlossen ist, bevor Sie Ihr System zurücksetzen.

Windows® 10 ermöglicht Ihnen die folgenden Wiederherstellungsoptionen:

**• Meine Dateien aufbewahren** - Diese Option ermöglicht Ihnen die Aktualisierung Ihres ASUS All-in-One PCs, ohne Auswirkungen auf persönliche Dateien (Fotos, Musik, Videos, Dokumente) und Apps aus dem Windows® Store.

Mit dieser Option können Sie Ihren ASUS All-in-One PC auf seine Standardeinstellungen zurücksetzen und andere installierte Apps löschen.

- **• Alles entfernen** Diese Option setzt Ihren ASUS All-in-One PC auf seine Werkseinstellungen zurück. Sie müssen Ihre Daten vor der Durchführung dieser Option sichern.
- **• Go back to an earlier build (Zu einer früheren Version zurückkehren)** - Diese Option ermöglicht Ihnen die Rückkehr zu einer früheren Version. Nutzen Sie diese Option, wenn diese Version bei Ihnen nicht funktioniert.
- **• Advanced startup (Erweiterter Start)** Mit dieser Option können Sie weitere erweiterte Wiederherstellungsoptionen an Ihrem ASUS All-in-One PC ausführen, wie:
	- Verwenden Sie ein USB-Laufwerk, eine Netzwerkverbindung oder die Windows-Wiederherstellungs-DVD zum Starten Ihres ASUS All-in-One PCs.
	- Mit Troubleshoot (Problembehandlung) eine dieser erweiterten Wiederherstellungsoptionen aktivieren: System Restore (Systemwiederherstellung), System Image Recovery (Systemabbild-Wiederherstellung), Startup Repair (Systemstartreparatur), Command Prompt (Eingabeaufforderung), UEFI Firmware Settings (UEFI-Firmwareeinstellungen), Startup Settings (Starteinstellungen).

### **Eine Wiederherstellungsoption ausführen**

Beachten Sie die nachstehenden Schritte, wenn Sie auf eine der verfügbaren Wiederherstellungsoptionen für Ihren ASUS All-in-One PC zugreifen und diese nutzen möchten.

1. Starten Sie **Settings (Einstellungen)** und wählen Sie **Update and security (Aktualisierung und Sicherheit).**

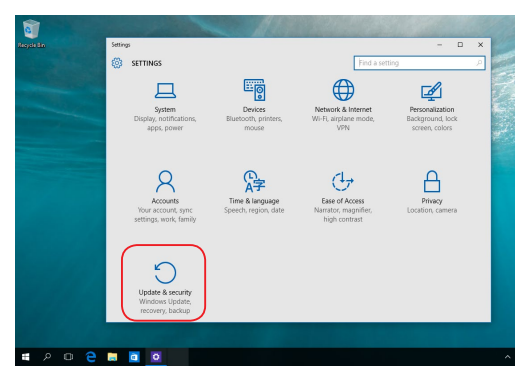

ASUS All-in-One PC 61

2. Wählen Sie unter der Option **Update and security (Aktualisierung und Sicherheit)** das Element **Recovery (Wiederherstellung)**; wählen Sie dann die Wiederherstellungsoption, die Sie durchführen möchten.

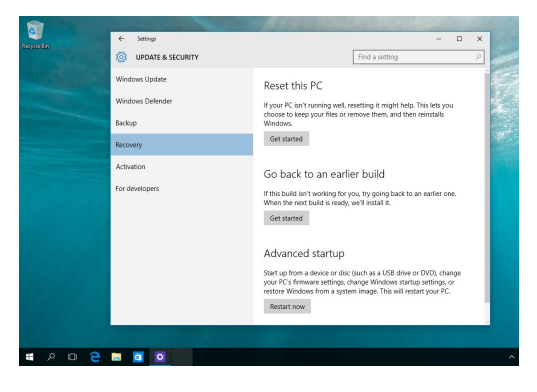

## *Anhang* **Hinweise**

### **Aussagen zur FCC-Erklärung**

Dieses Gerät wurde geprüft und entspricht den Grenzwerten für digitale Geräte der Klasse B gemäß Teil 15 der FCC-Vorschriften. Diese Vorschriften wurden für ausreichenden Schutz gegen Radiofrequenzenergie in Wohngegenden aufgestellt. Dieses Gerät erzeugt und verwendet Radiofrequenzenergie und kann diese ausstrahlen. Wenn es nicht entsprechend der Bedienungsanleitung installiert und verwendet wird, kann es Störungen von Funkübertragungen verursachen. Es kann nicht für alle Installationen gewährleistet werden, dass keine Störungen auftreten. Falls dieses Gerät Störungen des Rundfunk- oder Fernsehempfangs verursacht, was durch Ein- und Ausschalten des Geräts ermittelt werden kann, sollten Sie folgende Maßnahmen ergreifen, um die Störungen zu beheben:

- Ändern Sie die Ausrichtung oder den Standort der Empfangsantenne.
- Vergrößern Sie den Abstand zwischen dem Gerät und dem Empfänger.
- Schließen Sie Gerät und Empfänger an unterschiedliche Netzspannungskreise an.
- Wenden Sie sich an den Fachhändler oder einen erfahrenen Radio-/ Fernsehtechniker.

FCC Warnung: Änderungen oder Modifizierungen dieses Geräts, die nicht ausdrücklich von der für Übereinstimmung verantwortlichen Partei genehmigt sind, können das Recht des Benutzers, dieses Gerät zu betreiben, annullieren.

Dieses Gerät entspricht Teil 15 der FCC-Vorschriften. Der Betrieb unterliegt den folgenden zwei Bedingungen: (1) Dieses Gerät darf keine schädlichen Störungen verursachen, und (2) das Gerät muss empfangene Störungen akzeptieren, einschließlich Störungen, die einen unerwünschten Betrieb verursachen können

Das Gerät ist auf den Innenbereich beschränkt, wenn es im 5.15 bis 5.25 GHz Frequenzbereich benutzt wird.

Dieses Gerät stimmt mit lizenzfreiem/lizenzfreien RSS-Standard(s) von Industry Canada überein. Der Betrieb unterliegt den folgenden zwei Bedingungen: (1) Dieses Gerät darf keine schädlichen Störungen verursachen, und (2) das Gerät muss empfangene Störungen akzeptieren, einschließlich Störungen, die einen unerwünschten Betrieb verursachen können

### **Strahlenbelastungswarnung**

Diese Ausrüstung muss in Übereinstimmung mit den zur Verfügung gestellten Anweisungen installiert und betrieben werden und die Antenne(n), die zusammen mit diesem Sendegerät benutzt werden, müssen einen Mindestabstand von 20 cm zu Personen einhalten und dürfen nicht mit anderen Antennen zusammen benutzt oder aufgestellt werden. Endbenutzer und Installateure müssen mit den Antennenintallationsanweisungen und den Senderbetriebsbedingungen zur Einhaltung der Richtlinien zur Strahlenbelastungsbegrenzung ausgestattet werden

> **WICHTIG!** Outdoor-Betrieb im Band 5,15 bis 5,25 GHz ist verboten. Dieses Gerät hat keine Ad-hoc-Fähigkeit bei 5250 bis 5350 und 5470 bis 5725 MHz.

> **ACHTUNG:** Wir machen Sie darauf aufmerksam, dass Modifikationen, die nicht ausdrücklich von verantwortlichen Stellen genehmigt wurden, Ihre Betriebserlaubnis für dieses Gerät erlöschen lassen können.

### **Konformitätserklärung (R&TTE-Richtlinie 1999/5/EC)\***

*\* Im Jahr 2017 ersetzt durch RED 2014/53/EU*

- Die folgenden Elemente wurden vervollständigt und werden als relevant und ausreichend betrachtet:
- Grundlegende Anforderungen Artikel 3
- • Schutz der Gesundheit und Sicherheit Artikel 3.1a
- Tests zur elektrischen Sicherheit, entsprechend EN 60950-1
- Schutzanforderungen zur elektromagnetischen Verträglichkeit Artikel 3.1b
- • Tests zur elektromagnetischen Verträglichkeit entsprechend EN 301 489-1 und EN 301 489-17
- Effektive Nutzung der Funkfrequenzen Artikel 3.2
- Effektive Nutzung der Funkfrequenzen EN 300 328-2

### **Wireless-Kanäle für unterschiedliche Gebiete**

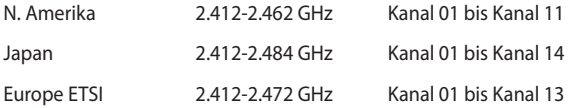

Im Frequenzband 5 150 bis 5 350 MHz ist WAS/RLANs auf die Nutzung in Innenräumen beschränkt.

### **Verbotene Wireless-Frequenzbänder in Frankreich**

In einigen Gebieten in Frankreich sind bestimmte Frequenzbänder verboten. Die im höchsten Fall erlaubten Leistungen bei Innenbetrieb sind:

- 10mW für das gesamte 2,4 GHz-Band (2400 MHz–2483,5 MHz)
- 100mW für Frequenzen zwischen 2446.5 MHz and 2483.5 MHz

**HINWEIS:** Die Kanäle 10 bis 13 arbeiten ausschließlich im Band von 2446,6 MHz bis 2483,5 MHz.

Es gibt einige Möglichkeiten der Benutzung im Freien: Auf privaten Grundstücken oder auf privaten Grundstücken öffentlicher Personen ist die Benutzung durch eine vorausgehende Genehmigung des Verteidigungsministeriums mit einer maximalen Leistung von 100mW im 2446,5–2483,5 MHz-Band erlaubt. Die Benutzung im Freien auf öffentlichen Grundstücken ist nicht gestattet.

In den unten aufgeführten Gebieten gilt für das gesamte 2,4GHz-Band:

- Maximal erlaubte Leistung in Innenräumen ist 100mW
- Maximal erlaubte Leistung im Freien ist 10mW

Gebiete in denen der Gebrauch des 2400–2483,5 MHz-Bandes mit einer EIRP von weniger als 100mW in Innenräumen und weniger als 10mW im Freien erlaubt ist:

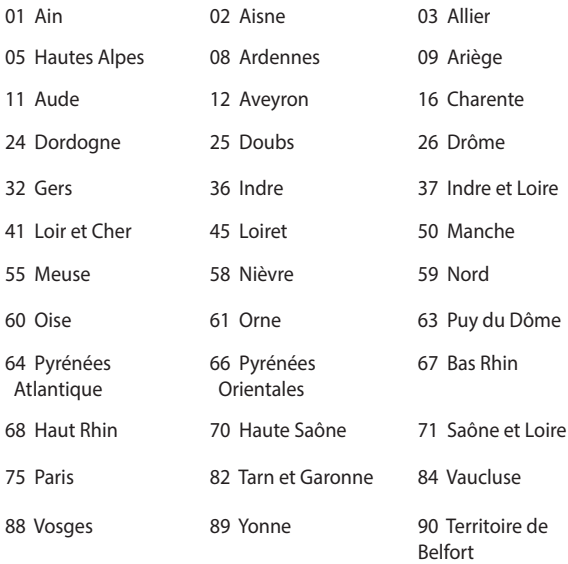

94 Val de Marne

Die Ausrüstungsanforderung unterliegt etwaigen späteren Änderungen und ermöglicht Ihnen eventuell die Benutzung Ihrer Wireless-LAN-Karte in mehreren Gebieten Frankreichs. Bitte erkundigen Sie sich auf der ART-Webseite nach den neuesten Informationen (www.arcep.fr). Bitte erkundigen Sie sich auf der ART-Webseite nach den neuesten Informationen (www.arcep.fr)

> **HINWEIS:** Ihre WLAN-Karte sendet mit weniger als 100mW, aber mehr als 10mW.

### **CE-Kennzeichen-Warnung**

Es handelt sich hier um ein Produkt der Klasse B, das im Hausgebrauch Radiointerferenzen hervorrufen kann.

## $\epsilon$

### **CE-Zeichen für Geräte ohne Wireless LAN/Bluetooth**

Die ausgelieferte Version dieses Gerätes erfüllt die Anforderungen der EEC Richtlinien 2004/108/EC "Electromagnetic compatibility" und 2006/95/EC "Low voltage directive".

# **/**

### **CE-Zeichen für Geräte mit Wireless LAN/Bluetooth**

Dieses Gerät stimmt mit den Anforderungen der Richtlinie 1999/5/EU des Europaparlaments und der Europäischen Kommission vom 9. März 1999 überein, in der Funk- und Telekommunikationsgeräte und die gegenseitige Anerkennung der Konformität geregelt sind.

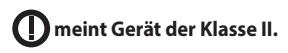

## **NICHT AUSEINANDERNEHMEN Die Garantie erlischt, wenn das Produkt vom Benutzer auseinander genommen wurde**

### **Lithium-Ionen-Batterie-Warnung**

**ACHTUNG**: Es besteht bei nicht richtig ausgetauschter Batterie Explosionsgefahr. Tauschen Sie die Batterie nur gegen einen vom Hersteller empfohlenen und gleichwertigen Typ aus. Entsorgen Sie gebrauchte Batterien entsprechend den Angaben des Herstellers.

### **Keinen Flüssigkeiten aussetzen**

Benutzen Sie das Gerät NICHT in der Nähe von Flüssigkeiten, Regen oder Feuchtigkeit. Dieses Produkt ist nicht wasser- oder ölfest.

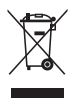

Das Symbol der durchgestrichenen Mülltonne weist darauf hin, dass dieses Produkt (elektrische, elektronische, sowie quecksilberhaltige Batterien) nicht im normalen Hausmüll entsorgt werden darf. Erkundigen Sie sich bei Ihren lokalen Behörden über die ordnungsgemäße Entsorgung elektronischer Produkte.

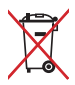

Die Batterien NICHT im normalen Hausmüll entsorgen. Das Symbol der durchgestrichenen Mülltonne zeigt an, dass Batterien nicht im normalen Hausmüll entsorgt werden dürfen.

### **REACH**

Die rechtlichen Rahmenbedingungen für REACH (Registration, Evaluation, Authorisation, and Restriction of Chemicals) erfüllend, veröffentlichen wir die chemischen Substanzen in unseren Produkten auf unserer ASUS REACH-Webseite unter http://csr.asus.com/english/ REACH.htm.

### **Erklärung zur Erfüllung der weltweiten Umweltschutzbestimmungen**

ASUS folgt dem Green-Design-Konzept, um unsere Produkte zu entwickeln und zu produzieren und versichert, dass jede Stufe des ASUS-Produktkreislaufs die weltweiten Umweltschutzbestimmungen erfüllt. Zusätzlich veröffentlicht ASUS die relevanten und auf den Bestimmungsanforderungen basierenden Informationen.

Besuchen Sie bitte die Webseite http://csr.asus.com/english/ Compliance.htm, um die auf den Bestimmungsanforderungen basierenden Informationen, die ASUS erfüllt, einzusehen:

#### **Japan JIS-C-0950 Material Declarations**

#### **EU REACH SVHC**

### **Korea RoHS**

### **ASUS Recycling/Rücknahmeservices**

Das ASUS-Wiederverwertungs- und Rücknahmeprogramm basiert auf den Bestrebungen, die höchsten Standards zum Schutz der Umwelt anzuwenden. Wir glauben, dass die Bereitstellung einer Lösung für unsere Kunden die Möglichkeit schafft, unsere Produkte, Batterien, andere Komponenten und ebenfalls das Verpackungsmaterial verantwortungsbewußt der Wiederverwertung zuzuführen. Besuchen Sie bitte die Webseite http://csr.asus.com/english/Takeback.htm für Details zur Wiederverwertung in verschiedenen Regionen.

### **Beschichtungshinweis**

**WICHTIG!** Um die elektrische Isolation und die elektrische Sicherheit zu gewährleisten, ist das Gehäuse mit einer Beschichtung zur Isolation versehen. Diese Beschichtung ist an den E/A-Anschlüssen des Gerätes nicht vorhanden.

### **Vermeidung von Hörverlust**

Setzen Sie sich zur Vermeidung von Hörschäden nicht über einen längeren Zeitraum hohen Lautstärken aus.

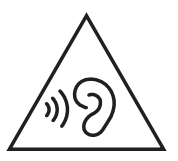

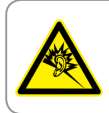

A pleine puissance, l'écoute prolongée du baladeur peut endommager l'oreille de l'utilisateur
## **ENERGY STAR konformes Produkt**

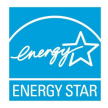

ENERGY STAR ist ein gemeinsames Programm der US-Umweltschutzbehörde und der US-Energiebehörde, welches helfen soll, Geld zu sparen und die Umwelt durch energieeffiziente Produkte und Technologien zu schützen.

Alle ASUS-Produkte mit dem ENERGY STAR-Logo erfüllen den ENERGY STAR-Standard und die Energieverwaltungsfunktion ist standardmäßig aktiviert. Monitor und der Computer werden nach einer inaktiven Zeit von 10 und 30 Minuten automatisch in den Schlafmodus versetzt. Um Ihren Computer wieder aufzuwecken, klicken Sie die Maus oder eine beliebige Taste auf der Tastatur.

Bitte besuchen Sie<http://www.energystar.gov/powermanagement> für ausgiebige Informationen über Energiemanagement und seinen Nutzen für die Umwelt. Besuchen Sie bitte außerdem<http://www.energystar.gov> für ausgiebige Informationen über das gemeinsame ENERGY STAR-Programm.

> **HINWEIS**: ENERGY STAR wird von auf Freedos- und Linux-basierenden Produkten nicht unterstützt.

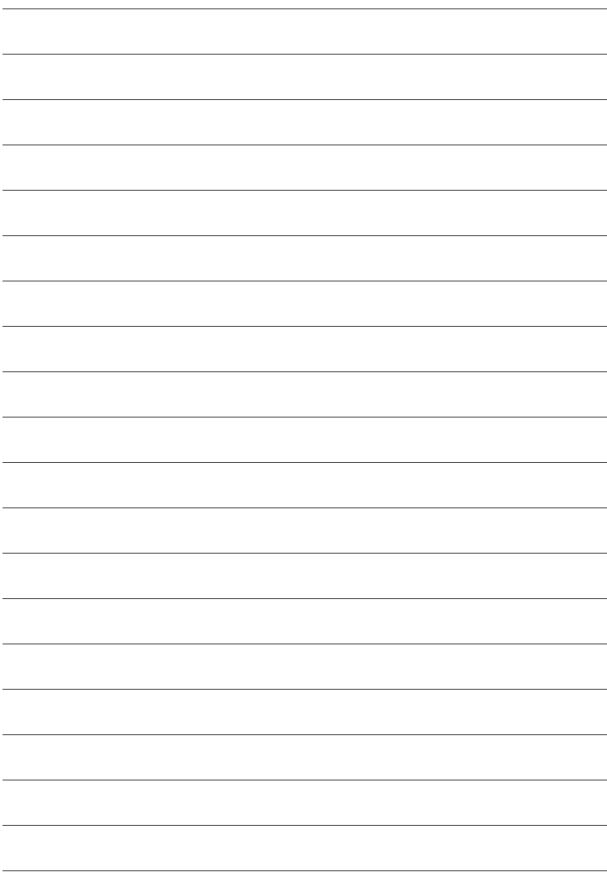

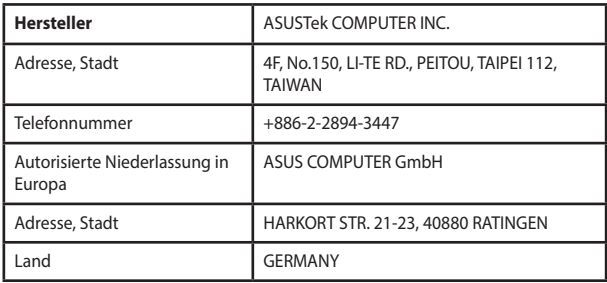